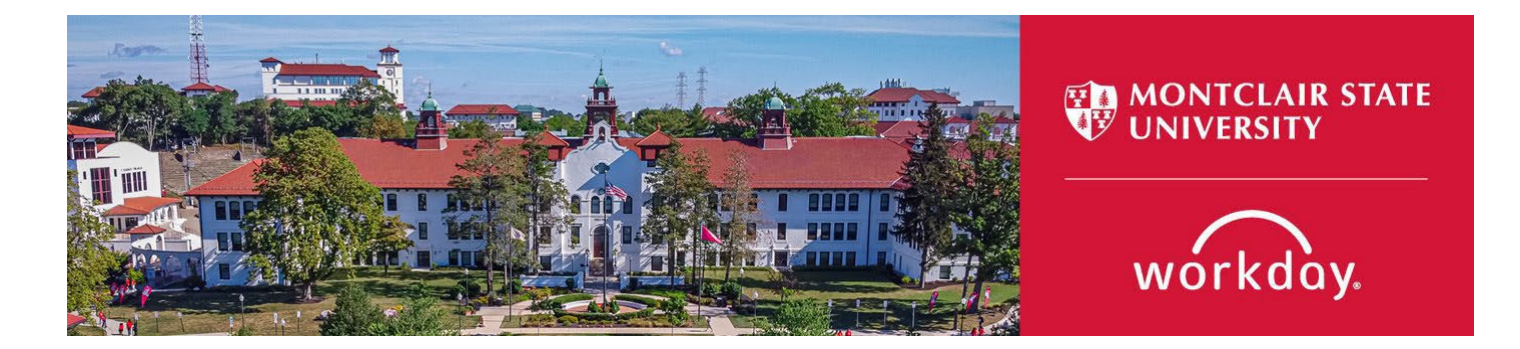

# **Add a Student Worker Position for an Existing Employee**

The following describes the process of adding a student worker position for an already active employee. All requests should be initiated at least two weeks prior to the intended start date.

#### Additional Student [Employment](https://www.google.com/url?q=https%3A//www.montclair.edu/red-hawk-central/paying-for-college/student-employment/&sa=D&ust=1599522351879000&usg=AFQjCNGlSt3Gci-ySHDndMqTDcSjaRHM3Q) Information

#### **WHO CAN INITIATE this process?**

- Administrative Assistant
- Manager

#### **\*DO NOT USE THIS PROCESS for the following:**

- Do not add a student worker position if the employee is not a registered Montclair State University student.
- Do not add a student worker position if the employee has an active temporary position already in Workday profile.

#### **ONLY USE THIS PROCESS for the following:**

- Add a student worker position for a registered Montclair State University student who already has an existing student worker position.
- Undergraduate student workers cannot work more than 20 hours per week during the fall and spring semesters. Graduate student workers can work a max of 30 hours per week. *Please monitor hours between multiple jobs.*

If you have any questions or encounter any errors during this process contact Workday Customer Care (973-655-5000 option 3 or [WCCSupport@montclair.edu\).](mailto:WCCSupport@montclair.edu)

### **Approval Workflow in Workday**

- 1) Initiation of process by Administrative Assistant or Manager
- 2) Approval by Human Resources
- 3) Approval by Manager (this step is skipped if the process was initiated by the Manager)

### **Instructions**

1) Search for the existing employee in the Workday search bar. Click on the employee to go to their profile.

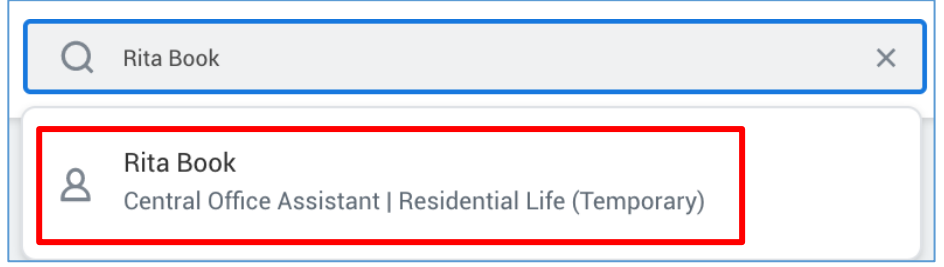

2) On the worker profile below the employee's name **click** on the related actions icon  $\rightarrow$ Job Change  $\rightarrow$  Add Job

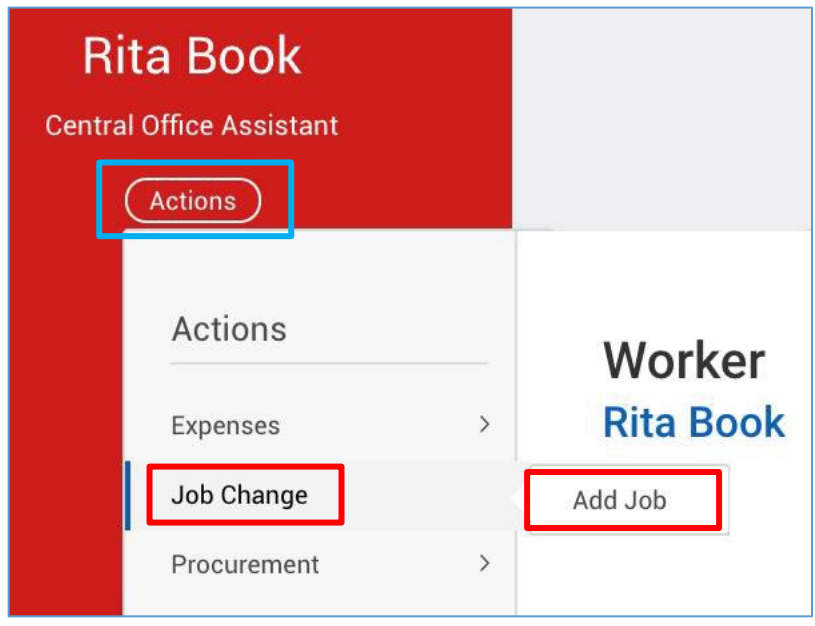

3) Select the supervisory organization that the employee will be working under. Make sure the supervisory organization you select has the word "Temporary" in the title.

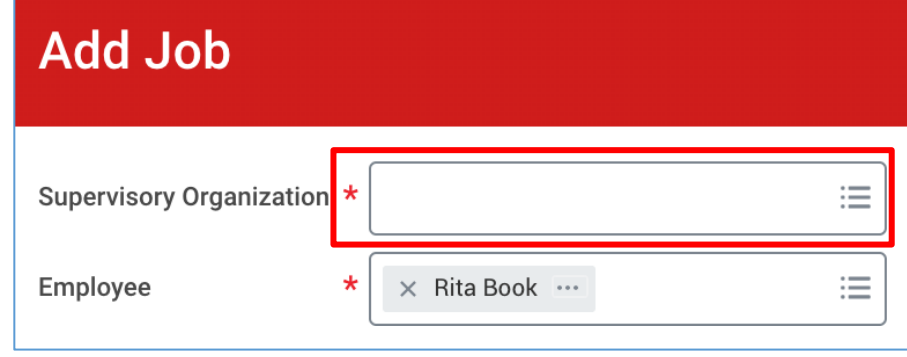

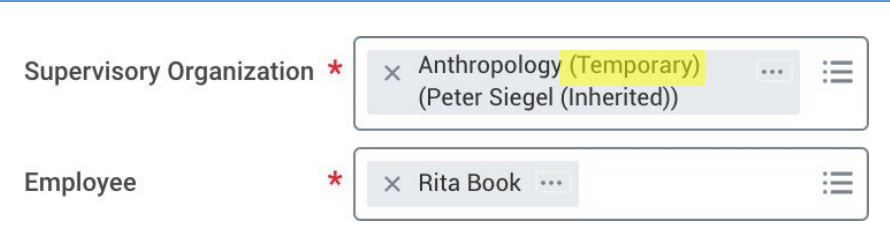

- 4) Click **OK** at the bottom of the page.
- 5) Fill in the first section with the following information.
	- **Effective Date** = This is the hire date for the position
	- **Reason** = Select New Position or Vacant Position

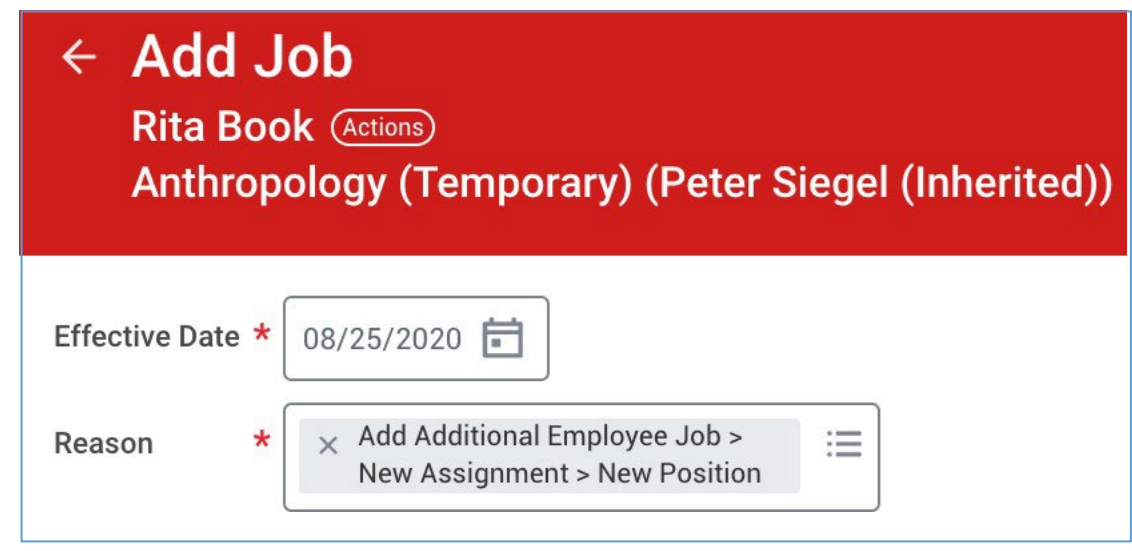

- 6) Fill in the second section with the following information.
	- **Employee Type** = Below is the information you need to enter for each type of employee hire (Montclair Campus Student Worker, Bloomfield Campus Student Worker, and Federal Work Study Student Worker).

#### **Student Workers** *(Non-FWS Student Workers)*

- **Employee Type** = Fixed Term Student OR Fixed Term BC Student
- **Job Profile** = Student Worker UG OR Graduate Student Worker
- **Time Type** = Part time *(never select full time)*
- **Location** = Select Main Campus, Bloomfield College, 855 Valley Road,1515 Broad Street, or 150 Clove Road
- **Pay Rate Type** = Don't change this field. It will automatically populate.
- **Scheduled Weekly Hours** = 0

### **Federal Work Study Student Workers**

- **Employee Type** = Fixed Term Student OR Fixed Term BC Student
- **Job Profile** = Federal Work Study Student Worker
- **Time Type** = Part time *(never select full time)*
- **Location** = Select Montclair Campus, Bloomfield College, 855 Valley Road,1515 Broad Street, or 150 Clove Road
- **Pay Rate Type** = Don't change this field. It will automatically populate.
- **Scheduled Weekly Hours** = 0

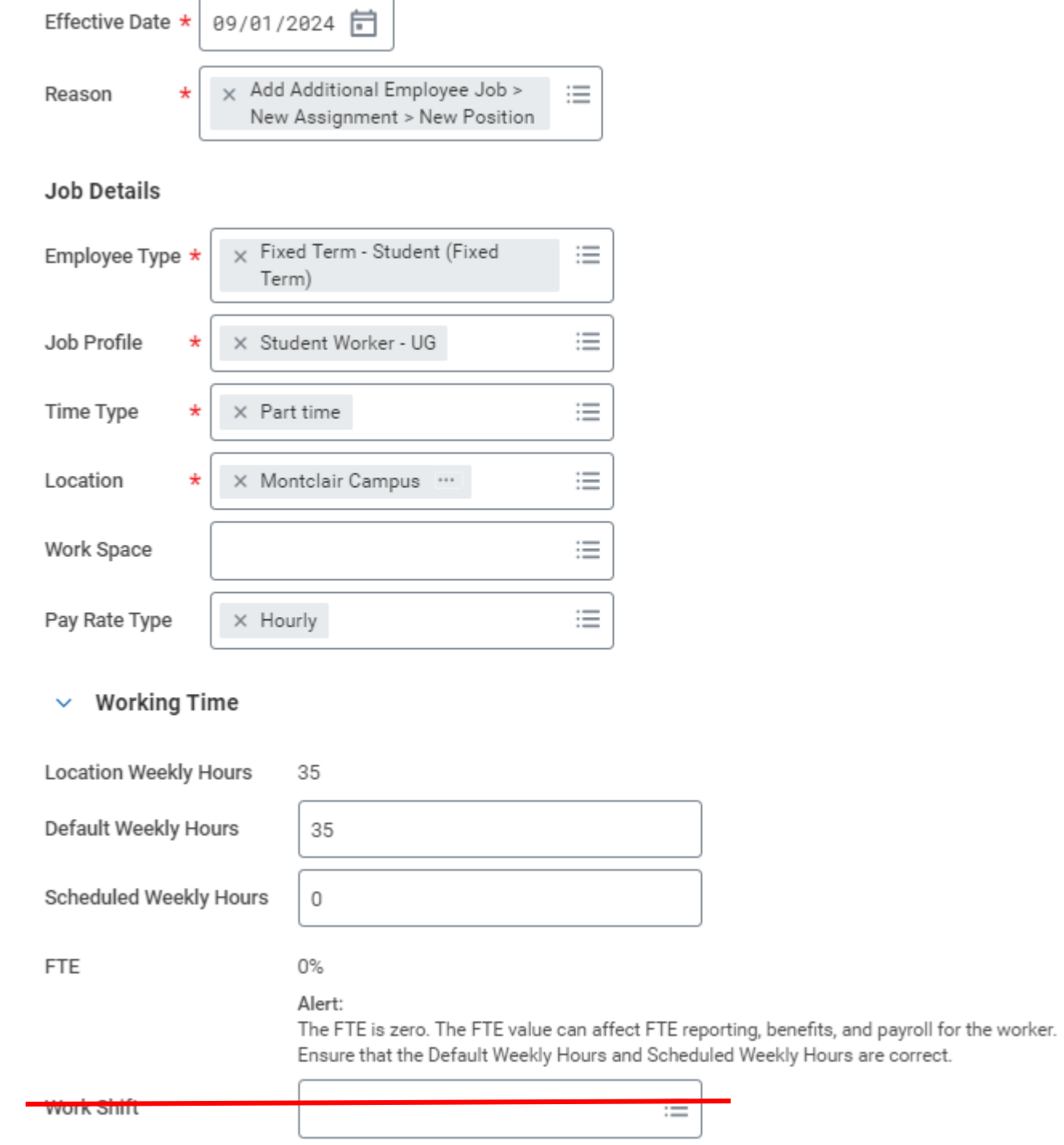

7) Open the third section by clicking on Additional Details.

## > Additional Details

8) Fill in the third section with the following information. Do not fill in any other fields.

#### **\*NOTE: Ignore the orange alert message about the FTE equaling zero.**

- **Job Title** = Enter a Job Title that is related to the work being completed. DO NO leave the job title as the default. We suggest not using the semester or year in the title.
- **Business Title** = This will automatically change to be the same as the Job Title so do not change it.
- **Default Weekly Hours** = 0
- **End Employment Date** = Enter the actual assignment end date that is no later than the end of the fiscal year. Do not use the end of the fiscal year just to keep an employee active longer.
- 9) Click **Submit** at the bottom of the page.
- 10) Click the **Open** button to continue the process. If you miss this step, the process will be in your Workday inbox to continue.

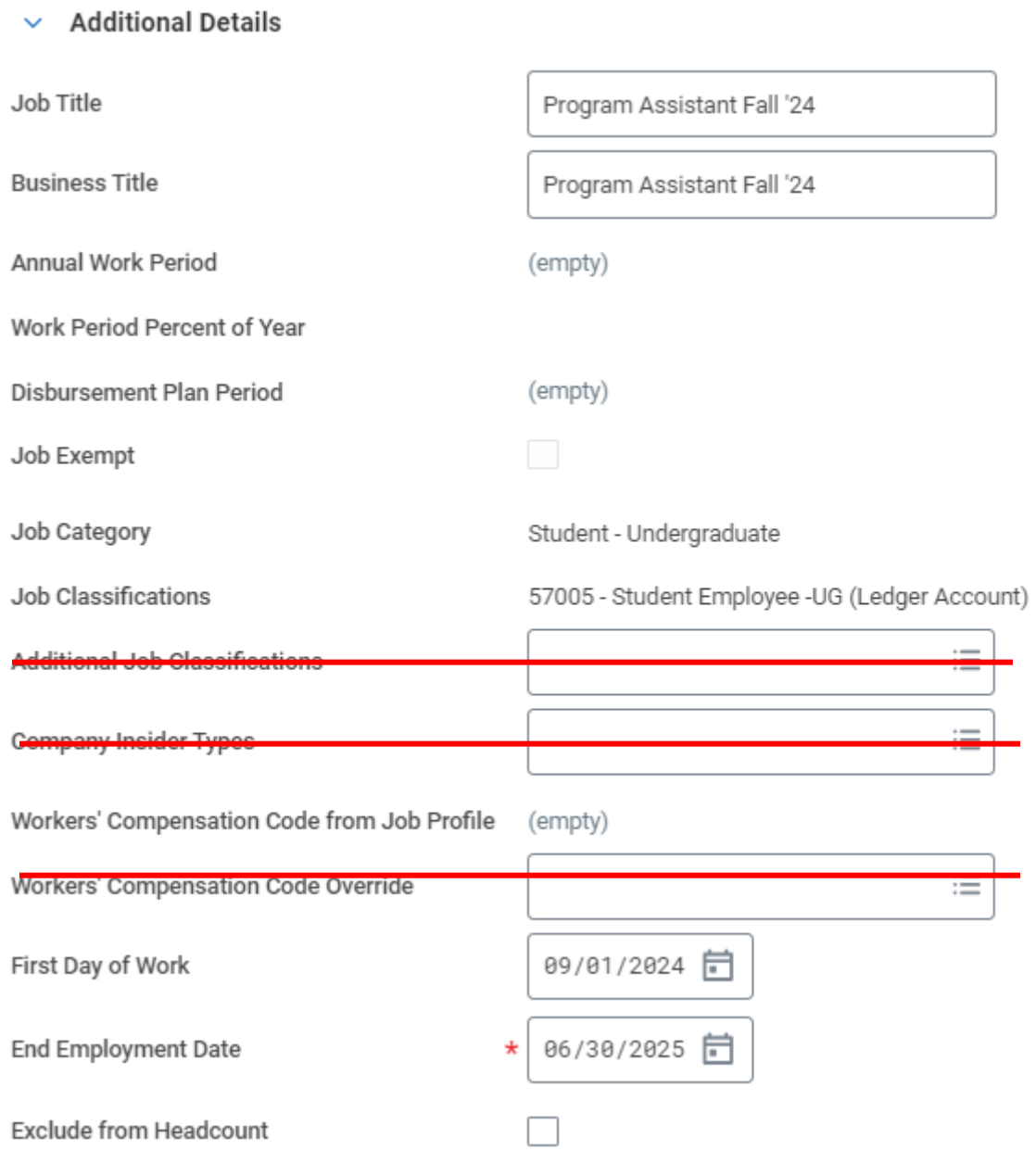

9) Click **Submit** at the bottom of the page.

10) Click the **Open** button to continue the process. If you miss this step, the process will be in your Workday inbox to continue.

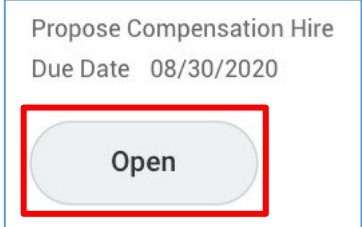

11) To add the hourly rate, you will click the edit pencil in the subsection labelled **Hourly**.

The hourly rate must be at least the minimum wage which may have changed since this job aid was created.

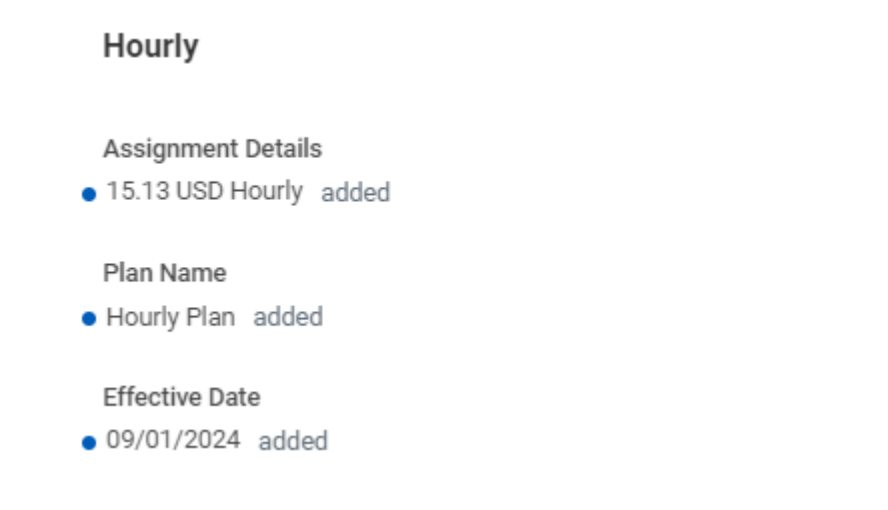

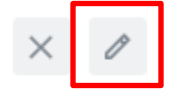

#### **\*NOTE: Do not edit any other area under the Compensation section and do not click the Add buttons.**

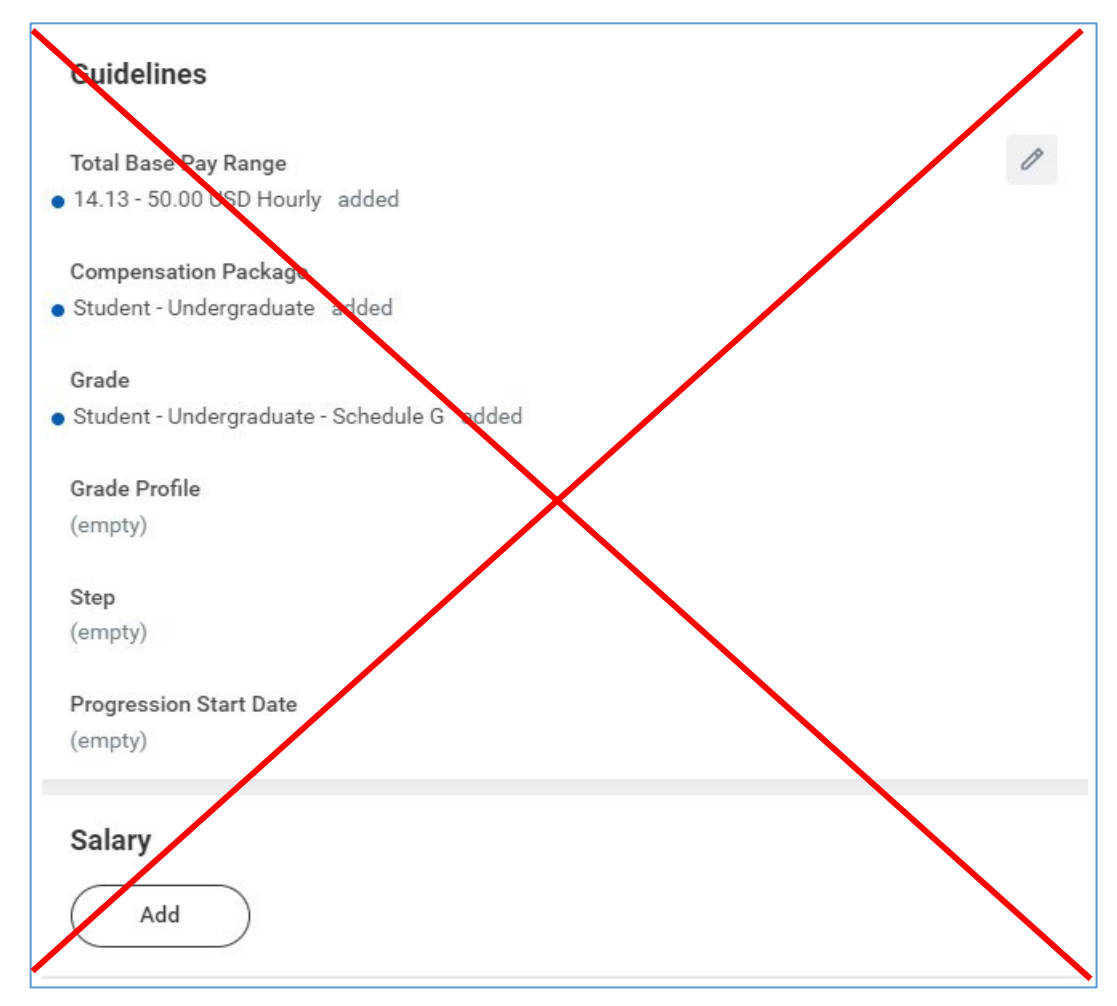

- 12) Click **Submit** at the bottom of the page.
- 13) Click the **Open** button to continue to the Organization Assignments process. If you miss this step, the process will be in your Workday inbox to continue.

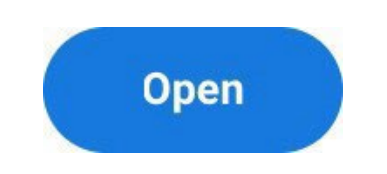

14) Select the correct company either Montclair State University or Bloomfield College of Montclair State University.

15) Enter the cost center that will be used to pay the employee. The other worktags will automatically populate based on the Cost Center that was entered.

\*\*\*Special instructions for Federal Workday Student Workers\*\*\*

All departments are required to enter their own department cost center information at this step. The department will only enter FWS account information on the Assign Costing Allocation step (last step in hire process). See the Assign Costing Allocation section (Part 9) below.

*Example: the Biology department is hiring a FWS student. The department will enter the following information on the Change Organization Assignments step:*

- **Organizations** Company  $\mathscr{O}$ Company \* **Montclair State University Cost Center** O Cost Center \* CC10096 Anthropology Department **Costing** Program O N10 Instruction Fund 0 F10 Unrestricted Operating Fund **Other** Division  $\mathscr{O}$ D22 College of Humanities and Social Sciences
- *Cost Center = CC10096 Anthropology Department*

16) Click **Submit** at the bottom of the page

17) Click the **Open** button to continue the process. If you miss this step, the process will be in your Workday inbox to continue.

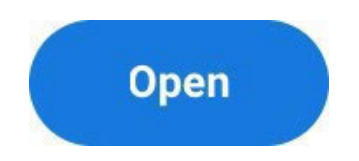

18) Under Costing Allocation Level select **Worker and Position**.

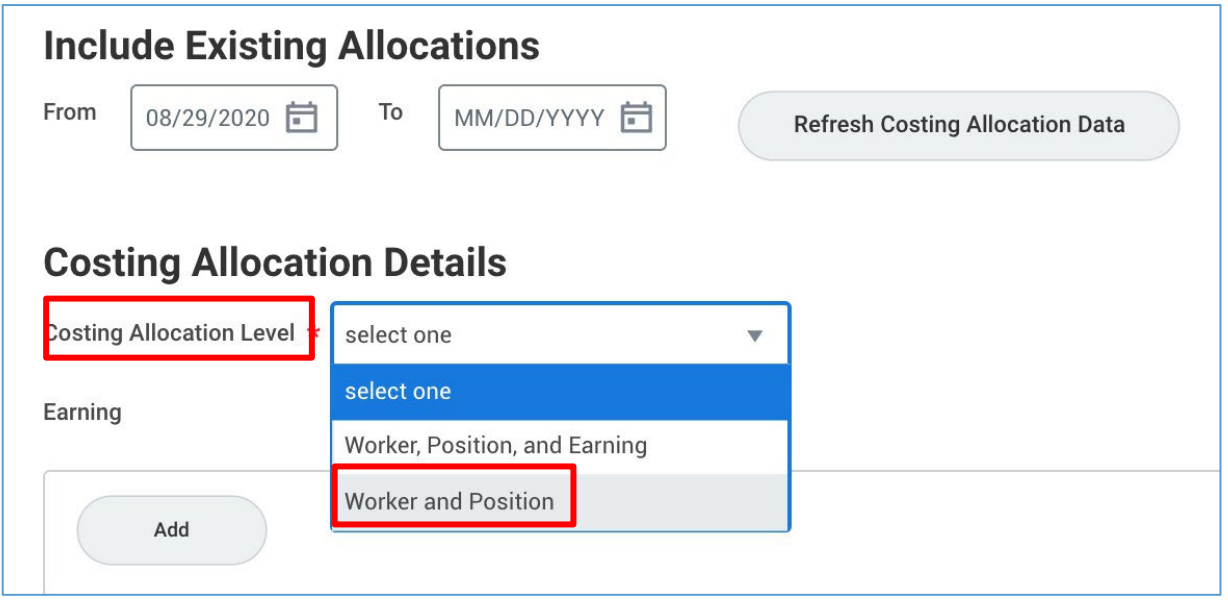

19) **If the position is not funded by a grant, gift or Federal Work Study and it is not split funded (funded by more than one cost center), you can click "Submit" at the bottom of the page.** *You only need to select the costing allocation level.*

**If the position is funded by a grant, gift, Federal Work Study or split funded, continue to the next step to enter the Costing Allocation Details.**

20) To add the costing allocation details, scroll down and click the **Add** button.

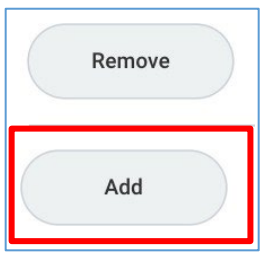

- Enter the **start date and end date** of the costing allocation details. The End Date should always be the last day of the pay period in which the assignment end date lands. Please refer to the [payroll calendar](https://www.montclair.edu/human-resources/payroll-services/payroll-schedules/?) to ensure you select the appropriate end dates.
- Add your worktags. We suggest you enter the grant, gift, FWS, or alternative

cost center worktag first (if applicable) because it will automatically pull in the related worktags.

**For Federal Work Study funded positions** you need to enter the grant code under the additional worktags column. The other fields will automatically populate.

**Note: The FWS grant code changes every year. The new code will be sent out every year in a campus communication.**

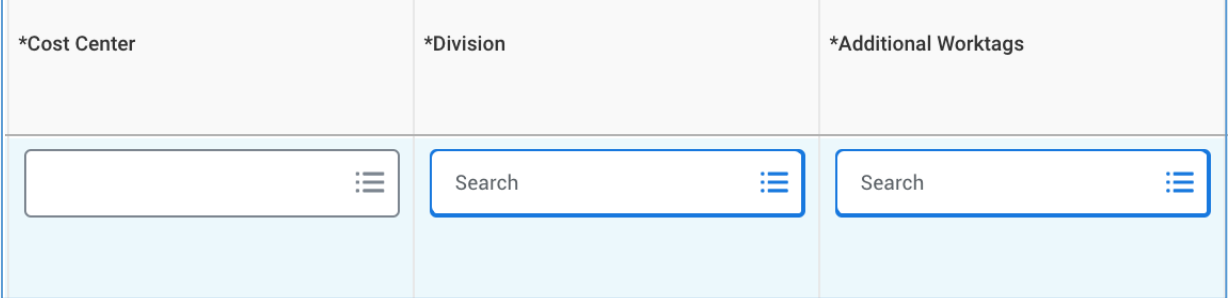

If the job/position is split funded you can click the plus sign button to the left to add another line. Add your worktags and make sure the percentages equal 100%.

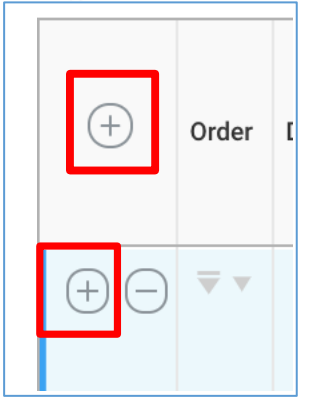

Click **Submit** at the bottom of the page.

#### **HELP CONTACT INFORMATION**

For assistance, contact Workday Customer Care 973-655-5000 and select option 3 OR send an

email to [WCCSupport@montclair.edu](mailto:WCCSupport@montclair.edu)